# **Thank you for purchasing the HW-02G. This HW-02G brings you a high speed wireless network connection.**

This document will help you understand your HW-02G so you can start using it right away. Please read this document carefully before using your HW-02G.

For detailed instructions for logging in to the web management page, refer to ["Logging In to](#page-13-0)  [the Web Management Page"](#page-13-0) on page [14.](#page-13-0)

1

## **Getting to Know Your HW-02G**

#### **Note:**

The HW-02G function descriptions and illustrations in this document are for your reference only. The product you have purchased may vary.

### **Application Scenarios**

Wi-Fi devices (such as smartphones, tablet computers, and game consoles) or computers can all access the Internet through HW-02G. The specific connection procedure depends on the operating system of the Wi-Fi device or computer. Establish a connection according to your device's specific instructions.

To access the Internet through a USB port connection, install the driver according to the instructions.

#### Scenario 1: Connecting multiple devices through Wi-Fi

#### Scenario 2: Connecting multiple devices through Wi-Fi and USB simultaneously

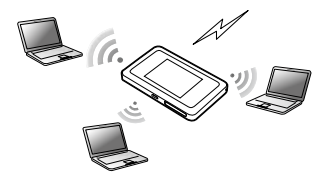

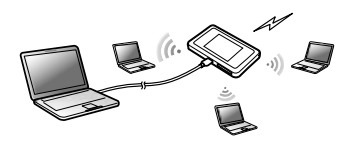

### **Appearance**

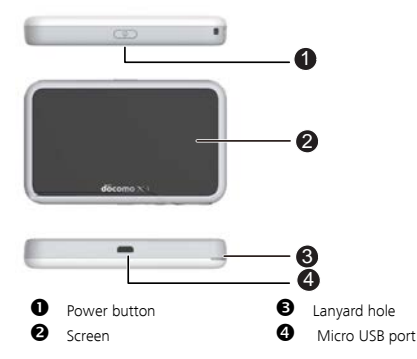

#### **Screen**

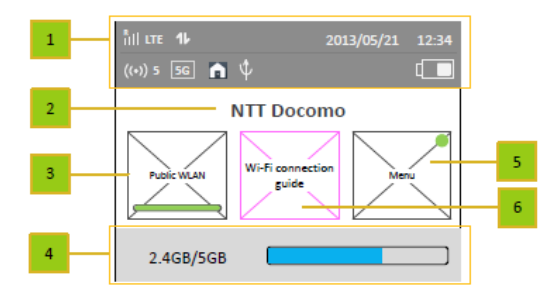

## **Status bar**

## **Character zone**

- When connect to GSM/3G/LTE network, show the operator name
- When connect to public Wi-Fi hotspot, show the SSID name of the hotspot
- When SIM card is not normal, show "PIN1 code required"/"PIN unlock code required";

## *<u>Public WLAN</u>*

User can tap on to turn on or turn off Wi-Fi.

## **Data usage information**

If user set the data information, show used data and total data.If user turn off the display of data on Home screen, hide this zone.

## **Menu**

Tap on to view more functions. If user turn on Auto-check for updates and there is new available update, show an colored image on the right-up of the button.

## **Wi-Fi connection guide**

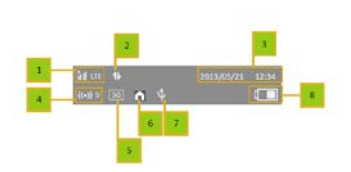

## **Signal strength**

- R: when in roaming status; Show network mode, including "3G/LTE".
- that: when connecting to public Wi-Fi hotspot.

## **Icon of traffic.**

Show the icon when connect to network. When there is upload and download data the icon changes color. When disconnect from network, hide the icon.

## **Time information**

**Wi-Fi**

- Wi-Fi turned on.
- Number of connected Wi-Fi devices.
- **Wi-Fi Mode**

# **O** DFS

When HW-02G is during DFS checking progress, the DFS icon show and flashes. When HW-02G connect to the 5G\_W52/W53 network that can be only used indoor only, show this icon. Otherwise hide the icon.

# *Q* USB

Show it when connected to USB cable and HW-02G supports Charging with standard functions process. If connected to USB cable only for charging, hide this icon.

## **Battery**

 $\Box$  $\Box$  $\Box$  $\Box$  $\Box$  $\Box$ : Battery level from low to high.

### **SSID and Wireless Network Encryption Key**

When a Wi-Fi device establishes a connection to the HW-02G for the first time, you may need to enter the default Service Set Identifier (SSID) and wireless network encryption key. These are printed on the HW-02G.

To view the current SSID and wireless network encryption key on the screen:

1. Press the About > SSID&password on the homepage.

2. The SSID and Password display on the screen.

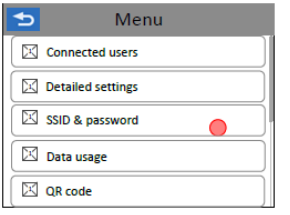

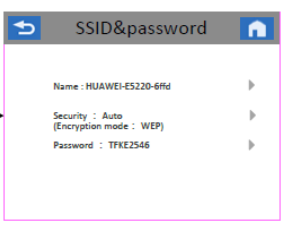

# **Getting Started Installing a SIM Card**

#### **Caution:**

Use a standard miniUIM card compatible with the HW-02G, otherwise you will damage your HW-02G.

### **Charging the Battery**

If the battery has not been used for an extended period of time, recharge it before use.

#### **Note:**

- Only use chargers compatible with the HW-02G and provided by a designated manufacturer. Use of an incompatible charger or one from an unknown manufacturer may cause the HW-02G to malfunction, fail, or could even cause a fire. Such use voids all warranties, whether expressed or implied, on the product.
- The HW-02G's charger model is HW-050100XYW. X and Y represent letters or numbers that vary by region. For details about the specific charger model, contact an authorized dealer.

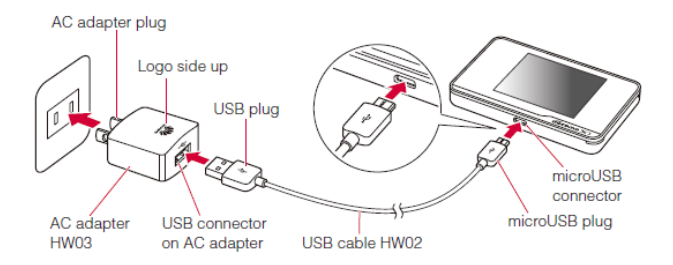

## **Connecting to the Internet via Wi-Fi**

The HW-02G's management parameters have been preset according to your operator's requirements. You can quickly connect to the Internet by following these steps:

## **Step 1: Turn on the HW-02G**

Press and hold the  $\overline{P}$  button until the screen lights up, indicating that the HW-02G is turned on.

#### **Note:**

Press and hold the  $\left(\cdot\right)$  button to turn off the HW-02G.

### **Step 2. Establish a Wi-Fi connection (using a computer running the Windows XP operating system as an example)**

1. Ensure that the HW-02G's Wi-Fi function is on.

2. Select Start > Control Panel > Network Connections > Wireless Network Connection. **Note:**

Before establishing a Wi-Fi connection, ensure that the computer is equipped with a wireless network adapter. If the computer indicates a wireless network connection, the wireless network adapter can be used. Otherwise, verify that your wireless network adapter is working properly.

- 3. Click View available wireless networks to view a list of available wireless networks.
- Select the wireless network connection with the HW-02G's SSID and click **Connect**. **Note:**
	- If the wireless network connection is encrypted, enter the correct wireless network encryption key.
	- Press the WPS button twice to view the current SSID and wireless network encryption key on the screen.
- 5. Wait a moment for the wireless network connection icon to appear in the system tray in the lower right corner of the computer screen. The wireless network connection is then established.

### **Step 3: Connect to the Internet**

If data is transmitted, the HW-02G will automatically connect to the Internet. If data is not

transmitted for a period of time, the HW-02G will automatically disconnect from the network connection.

# <span id="page-13-0"></span>**Logging In to the Web Management Page**

- 1. Make sure the connection between the HW-02G and the Wi-Fi device or computer is working normally.
- 2. Open the browser, and enter http://hw-02q.com in the address box.
- 3. Enter the password to log in to the web management page.

#### **Note:**

The default password is **admin**.

# **Daily Use**

## **Battery Saving Mode**

If the HW-02G has been inactive for some time, the HW-02G enters the standby mode, in which the display screen turns off. Pressing any button causes the display screen to light up.

When the HW-02G is being powered only by the battery, you can choose to enable or disable the automatic Wi-Fi turnoff function. If this function is enabled and if no Wi-Fi devices access the HW-02G for a period of time, the Wi-Fi turns off automatically. You can press any button to turn the Wi-Fi on again.

## **Verifying the PIN**

If the PIN verification function is enabled, log in to the web management page and enter the correct PIN according to the instructions. PIN/PUK codes are supplied by your operator along with the SIM card. For details, please consult your operator.

## **Restoring to Factory Settings**

If you forget some configuration parameters, you can restore the HW-02G to its factory settings and then configure the HW-02G again.

Press and hold the RESET button until the display screen turns off. The HW-02G is then restored to its factory settings.

#### **Note:**

After you carry out this operation, the HW-02G's personal configuration parameters will all be deleted. All configurations on the web management page will be restored to the factory settings.

## **Example 1: Connecting to a Game Console (for example, PSP) through Wi-Fi**

- 1. On the PSP, turn on the WLAN.
- 2. Choose Settings > Network Settings.
- 3. Select Infrastructure Mode.
- Select **New Connection**, and enter the connection name.
- **5.** Select **Scan** to search for wireless networks. A list of access points will be displayed on the screen.
- **6.** Select the access point with the HW-02G's SSID, and press the ► button on the PSP. Confirm the SSID, and enter the correct wireless network encryption key.
- 7. Press the ► button to proceed to the next step, and then press the  $X$  button to

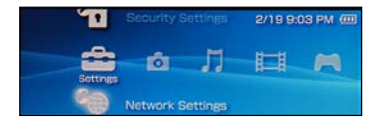

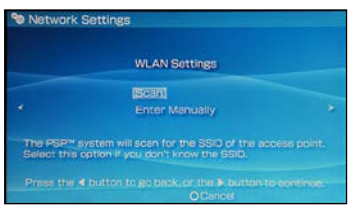

save settings.

- 8. Select Test Connection to test whether the network connection is successful.
- 9. You can now open the browser and access the network.

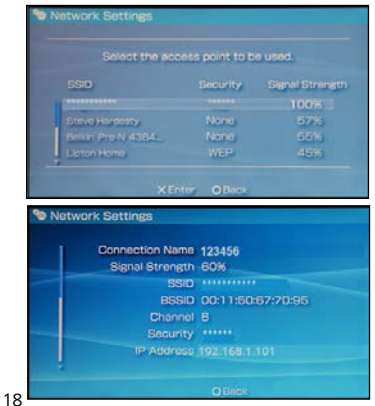

## **Example 2: Connecting to a Tablet Computer (for example, iPad) through Wi-Fi**

- 1. Touch Settings > WLAN to turn on WLAN.
- 2. The tablet computer automatically searches for wireless connections and displays a list of access points.
- 3. Select the access point with the HW-02G's SSID
- 4. If required, enter the correct wireless network encryption key, and tap Join. (The lock icon indicates that the encryption key is required to connect to this wireless network.)

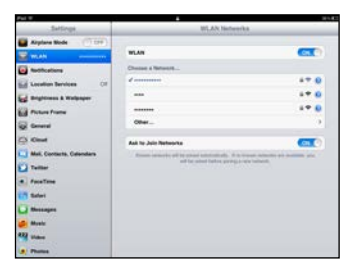

#### **Note:**

Wi-Fi devices, such as an iPhone, iPod touch, PS3 and NDSi, can all access the Internet through the HW-02G. For specific operations, refer to the Wi-Fi device's user manual.

# **Tips**

When the HW-02G is in use for an extended period of time, it will become warm and may overheat. Should this happen, the HW-02G will automatically close the network connection and turn off to protect itself from damage. If this occurs, place the HW-02G in a well ventilated space to allow the heat to dissipate, then turn it on and continue to use it as normal.

If you are unable to use the HW-02G as normal, try the following:

- Consult the user manual on the web management page.
- Restart the HW-02G.
- Restore the HW-02G to the factory settings.
- Consult your operator.

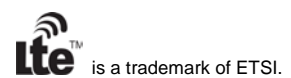

Version: V100R001\_01